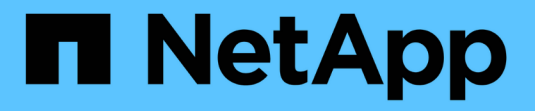

### **SnapManager** をセットアップする

SnapManager for SAP

NetApp April 19, 2024

This PDF was generated from https://docs.netapp.com/ja-jp/snapmanager-sap/unix-installation-7mode/task-smsap-isg-start-the-snapmanager-server.html on April 19, 2024. Always check docs.netapp.com for the latest.

# 目次

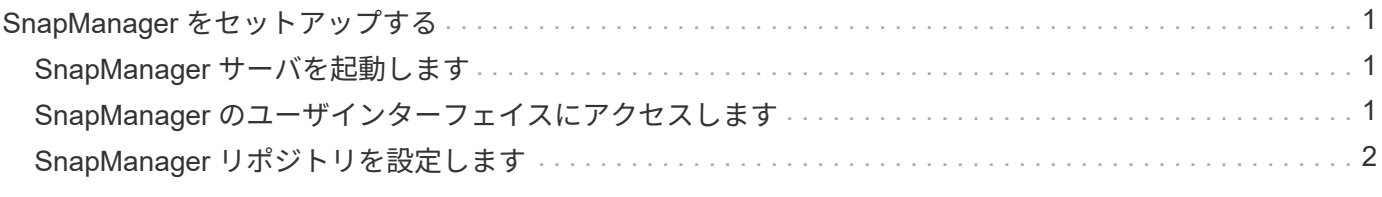

## <span id="page-2-0"></span>**SnapManager** をセットアップする

SnapManager を起動し、ユーザインターフェイス(UI)またはコマンドラインインタ ーフェイス( CLI )を使用してアクセスできます。SnapManager にアクセスしたあ と、 SnapManager の処理を実行する前に、 SnapManager リポジトリを作成する必要 があります。

#### <span id="page-2-1"></span>**SnapManager** サーバを起動します

ターゲットデータベースホストから SnapManager サーバを起動する必要があります。

ステップ

1. ターゲットデータベースホストにログインし、 SnapManager サーバを起動します。

「\* smsap\_server start \*」と入力します

「SnapManager Server started on secure port\_port\_number with PID PID\_NUMBER\_'」というメッセージ が表示されます。

$$
\textbf{i)} \quad \text{F7+1} \quad \text{F8+1} \quad \text{F9+1} \quad \text{F9+1} \quad \text{
$$

◦ 終了後 \*

SnapManager が正しく実行されていることを確認できます。

'\*smsap\_server verify \*

「Operation ID\_OPERATION\_ID\_NUMBER\_Succeeded」というメッセージが表示されます。

### <span id="page-2-2"></span>**SnapManager** のユーザインターフェイスにアクセスします

SnapManager ユーザインターフェイス (UI) には、 SnapManager がサポートするオ ペレーティングシステムで実行されている任意のシステムから Web ブラウザを使用し て、リモートからアクセスできます。ターゲット・データベース・ホストか らSnapManager UIにアクセスするには'smsapgui'コマンドを実行します

- 必要なもの \*
- SnapManager が実行されていることを確認します。
- SnapManager UI にアクセスするシステムに、サポートされているオペレーティングシステムと Java が インストールされていることを確認する必要があります。

サポートされているオペレーティングシステムと Java については、 Interoperability Matrix Tool を参照し てください。

手順

1. Web ブラウザウィンドウで、次のように入力します。

'**https://server\_name.domain.com:port\_number**`

◦ `*server name*`は、SnapManager がインストールされているターゲット・データベース・ホストの名 前です。

ターゲットデータベースホストの IP アドレスを入力することもできます。

◦ `*port\_number*`は、SnapManager が実行されているポートです。

デフォルト値は 27214 です。

2. [SAP \*用SnapManager の起動]リンクをクリックします。

SnapManager for SAP UIが表示されます。

#### <span id="page-3-0"></span>**SnapManager** リポジトリを設定します

リポジトリデータベースインスタンスに SnapManager リポジトリを設定する必要があ ります。リポジトリデータベースには、 SnapManager で管理されているデータベース のメタデータが格納されます。

- 必要なもの \*
- リポジトリデータベースのインスタンスを作成しておく必要があります。
- 必要な権限を持つリポジトリデータベースインスタンスの Oracle ユーザを作成しておく必要がありま す。
- リポジトリ・データベース・インスタンスの詳細をtnsnames.oraファイルに含める必要があります
- このタスクについて \*

SnapManager リポジトリの設定は、 SnapManager のユーザインターフェイス (UI) またはコマンドライン インターフェイス( CLI )で行うことができます。以下の手順では、 SnapManager UI を使用してリポジト リを作成する方法を示します。必要に応じて、 CLI を使用することもできます。

CLIを使用してリポジトリを作成する方法については、UNIXのSnapManager for SAPアドミニストレーション ガイドを参照してください。

- 1. SnapManager UI の左ペインで、 \* リポジトリ \* を右クリックします。
- 2. [ 新しいリポジトリの作成 ] を選択し、 [ 次へ ] をクリックします。
- 3. [**Repository Database Configuration Information**]ウィンドウで、次の情報を入力します。

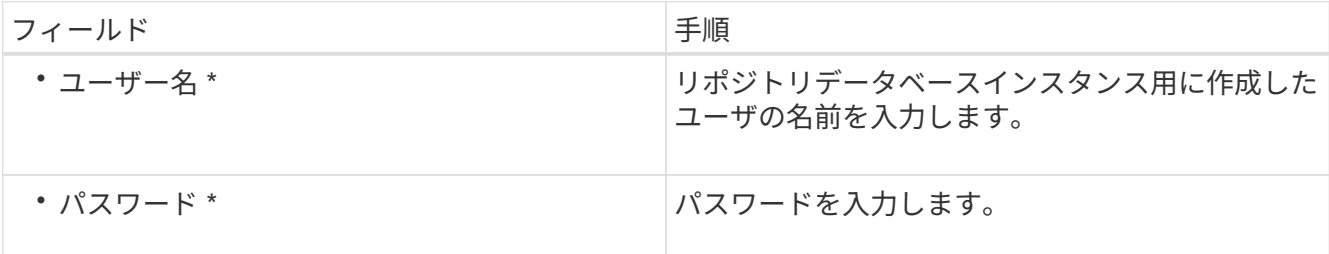

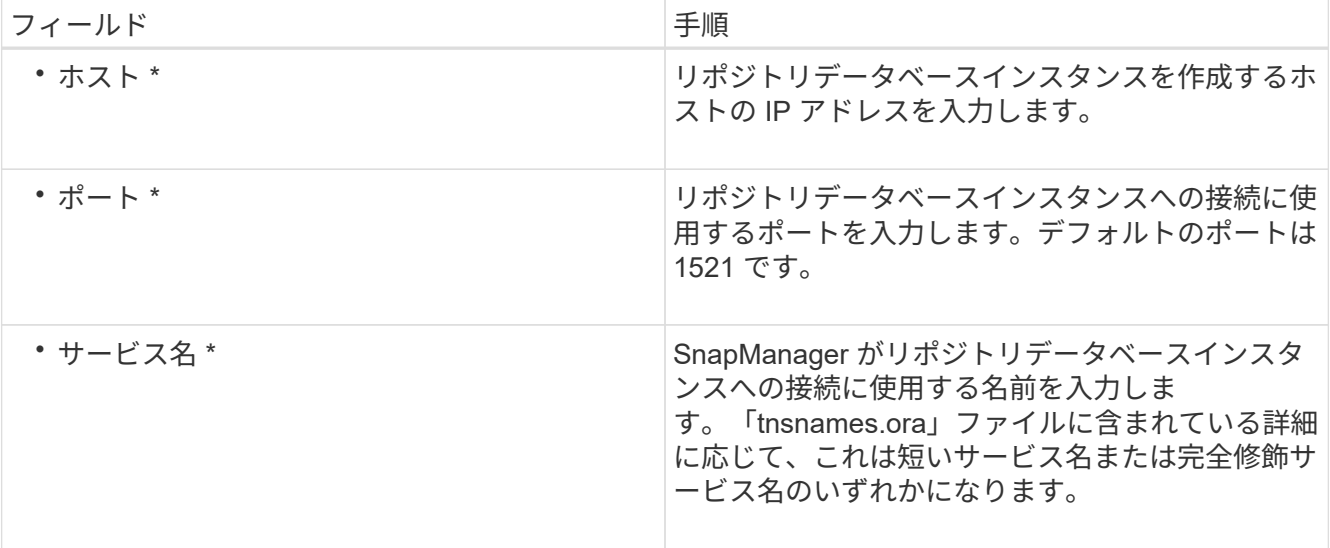

4. [リポジトリ追加操作の実行\*]ウィンドウで、設定の概要を確認し、[追加\*]をクリックします。

処理が失敗した場合は、 \* Operation Details \* タブをクリックして、処理が失敗した原因を確認します。 エラーの詳細は、/var/log/SMSAPの処理ログにも記録されます。

5. [ 完了 ] をクリックします。

リポジトリは左側のペインの **Repositories** ツリーの下に一覧表示されますリポジトリが表示されない場 合は '[**Repositories**] を右クリックし '[**Refresh**] をクリックします

◦ 関連情報 \*

["](https://library.netapp.com/ecm/ecm_download_file/ECMP12481453)[『](https://library.netapp.com/ecm/ecm_download_file/ECMP12481453)[SnapManager 3.4.1 for SAP Administration Guide for UNIX](https://library.netapp.com/ecm/ecm_download_file/ECMP12481453)[』を参照してください](https://library.netapp.com/ecm/ecm_download_file/ECMP12481453)["](https://library.netapp.com/ecm/ecm_download_file/ECMP12481453)

Copyright © 2024 NetApp, Inc. All Rights Reserved. Printed in the U.S.このドキュメントは著作権によって保 護されています。著作権所有者の書面による事前承諾がある場合を除き、画像媒体、電子媒体、および写真複 写、記録媒体、テープ媒体、電子検索システムへの組み込みを含む機械媒体など、いかなる形式および方法に よる複製も禁止します。

ネットアップの著作物から派生したソフトウェアは、次に示す使用許諾条項および免責条項の対象となりま す。

このソフトウェアは、ネットアップによって「現状のまま」提供されています。ネットアップは明示的な保 証、または商品性および特定目的に対する適合性の暗示的保証を含み、かつこれに限定されないいかなる暗示 的な保証も行いません。ネットアップは、代替品または代替サービスの調達、使用不能、データ損失、利益損 失、業務中断を含み、かつこれに限定されない、このソフトウェアの使用により生じたすべての直接的損害、 間接的損害、偶発的損害、特別損害、懲罰的損害、必然的損害の発生に対して、損失の発生の可能性が通知さ れていたとしても、その発生理由、根拠とする責任論、契約の有無、厳格責任、不法行為(過失またはそうで ない場合を含む)にかかわらず、一切の責任を負いません。

ネットアップは、ここに記載されているすべての製品に対する変更を随時、予告なく行う権利を保有します。 ネットアップによる明示的な書面による合意がある場合を除き、ここに記載されている製品の使用により生じ る責任および義務に対して、ネットアップは責任を負いません。この製品の使用または購入は、ネットアップ の特許権、商標権、または他の知的所有権に基づくライセンスの供与とはみなされません。

このマニュアルに記載されている製品は、1つ以上の米国特許、その他の国の特許、および出願中の特許によ って保護されている場合があります。

権利の制限について:政府による使用、複製、開示は、DFARS 252.227-7013(2014年2月)およびFAR 5252.227-19(2007年12月)のRights in Technical Data -Noncommercial Items(技術データ - 非商用品目に関 する諸権利)条項の(b)(3)項、に規定された制限が適用されます。

本書に含まれるデータは商用製品および / または商用サービス(FAR 2.101の定義に基づく)に関係し、デー タの所有権はNetApp, Inc.にあります。本契約に基づき提供されるすべてのネットアップの技術データおよび コンピュータ ソフトウェアは、商用目的であり、私費のみで開発されたものです。米国政府は本データに対 し、非独占的かつ移転およびサブライセンス不可で、全世界を対象とする取り消し不能の制限付き使用権を有 し、本データの提供の根拠となった米国政府契約に関連し、当該契約の裏付けとする場合にのみ本データを使 用できます。前述の場合を除き、NetApp, Inc.の書面による許可を事前に得ることなく、本データを使用、開 示、転載、改変するほか、上演または展示することはできません。国防総省にかかる米国政府のデータ使用権 については、DFARS 252.227-7015(b)項(2014年2月)で定められた権利のみが認められます。

#### 商標に関する情報

NetApp、NetAppのロゴ、<http://www.netapp.com/TM>に記載されているマークは、NetApp, Inc.の商標です。そ の他の会社名と製品名は、それを所有する各社の商標である場合があります。